# **BAB IV**

# **HASIL PENELITIAN DAN PEMBAHASAN**

## **4.1 Hasil penelitian**

 Hasil penelitian ini menejelaskan mengenai hasil dan implementasi program dari berbagai tahapan yang telah dirancang sebelumnya adapun beberapa hal yang menjadi fokus disini ialah tentang pungsi yang di miliki admin dan pengguna.kedua pengguna tersebut wajib memiliki sebuah koneksi internet untuk mengakses layanan ini.berikut hasil dari penelitian yang telah di lakukan.

## **4.1.1 Bagian Admin**

## 1. **Tampilan halaman branda**

Tampilan pada halaman beranda merupakan bagian untuk dapat masuk kebagian berikutnya yang dapat dilihat pada Gambar 4.1.

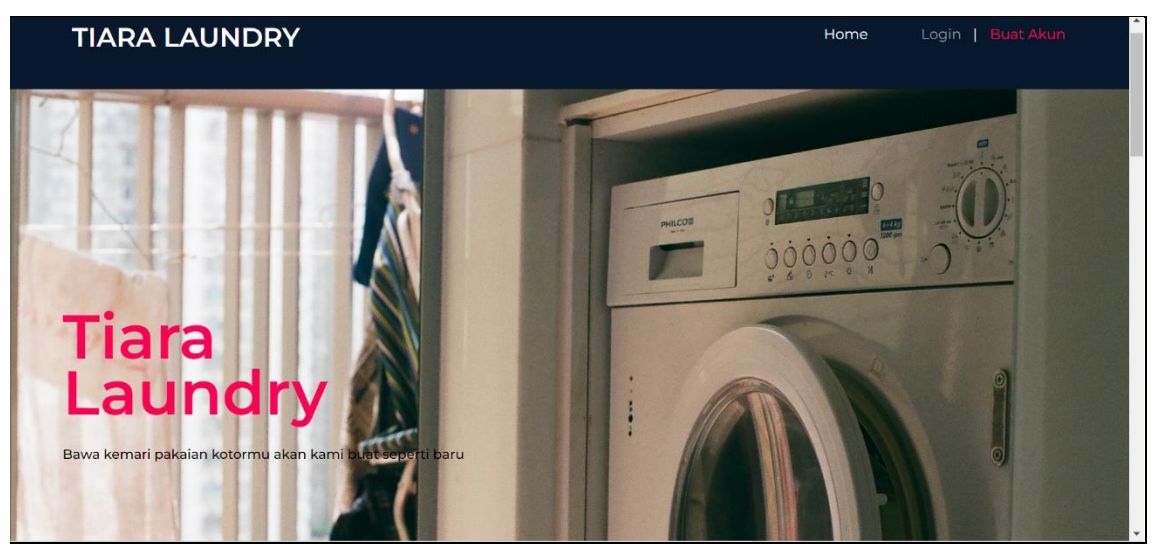

Gambar 4. 1 Tampilan halaman branda

Berdasarkan gambar tersebut terdapat tombol home,login dan buat akun untuk melakukan proses *login*. Untuk admin sudah ada akun tersendiri.

## 2. **Tampilan menu login**

Tampilan login merupakan tampilan yang digunakan untuk masuk ke halaman berikutnya data seperti pada Gambar 4.2.

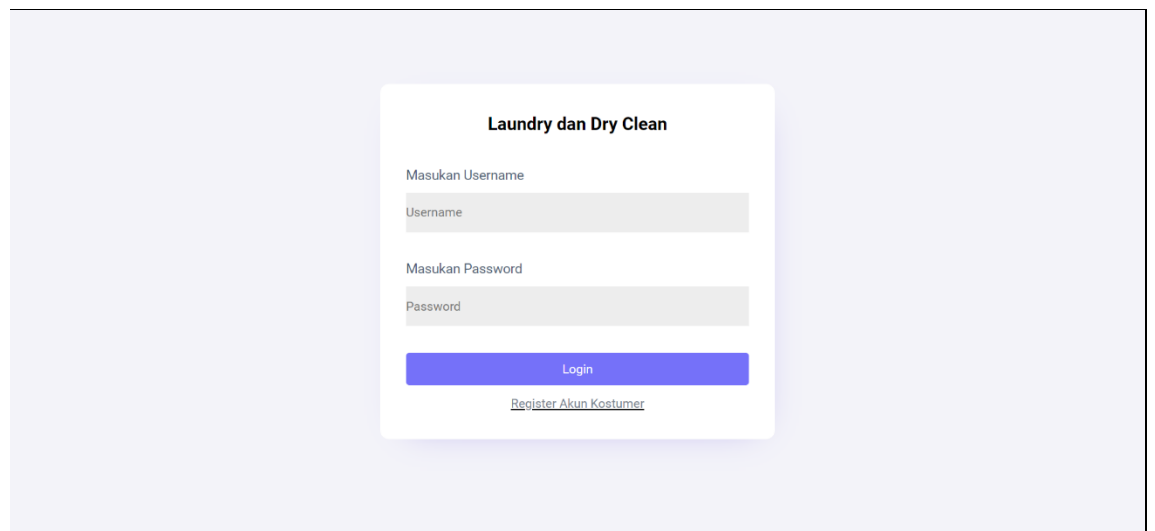

Gambar 4. 2 Tampilan menu login

Berdasarkan gambar tersebut terdapat masukan data seperti *username* dan *password*, terdapat tombol masuk untuk melakukan proses *login*. Jika *login* berhasil maka dapat masuk ketampilan berikutnya, jika gagal maka muncul pemberitahuan gagal *login*.

## 3. **Tampilan dasbord**

Tampilan pada dashboard admin merupakan tampilan yang digunakan untuk mengelola data seperti melihat grapik pemesanan,dalam antrian, dicuci, siap di ambil dan harus di antar yang dapat dilihat pada Gambar 4.3.

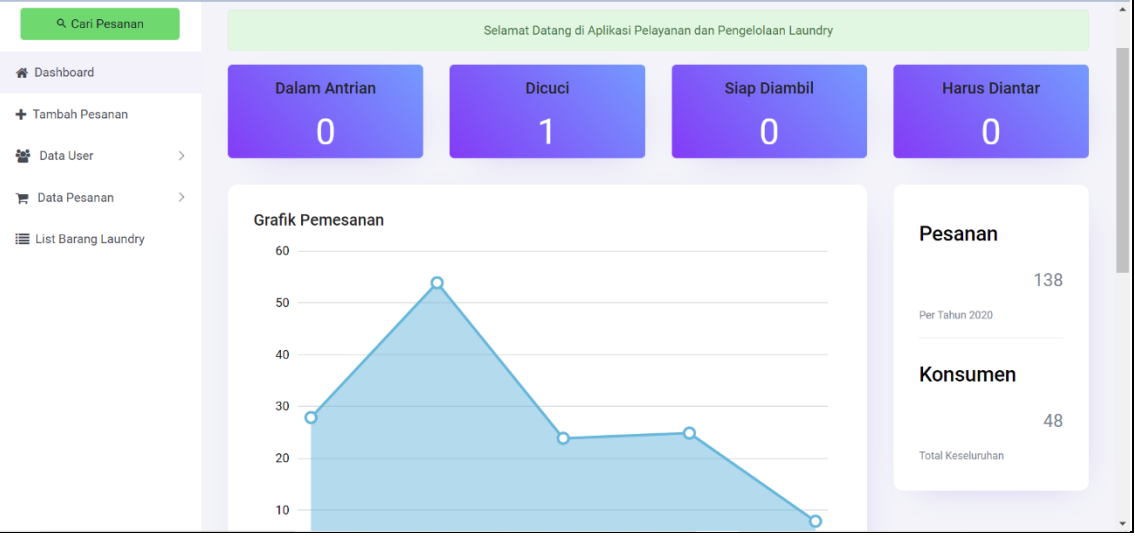

Gambar 4. 3 Tampilan Menu Info Paket Laundry

Berdasarkan gambar tersebut terdapat informasi data seperti data antian,dicuci,siap di ambil dan di antar.

#### 4. **Tampilan Menu Pesanan baru**

Tampilan pada pesanan merupakan tampilan yang digunakan untuk menampilkan, data pesanan baru data dapat dilihat pada Gambar 4.4.

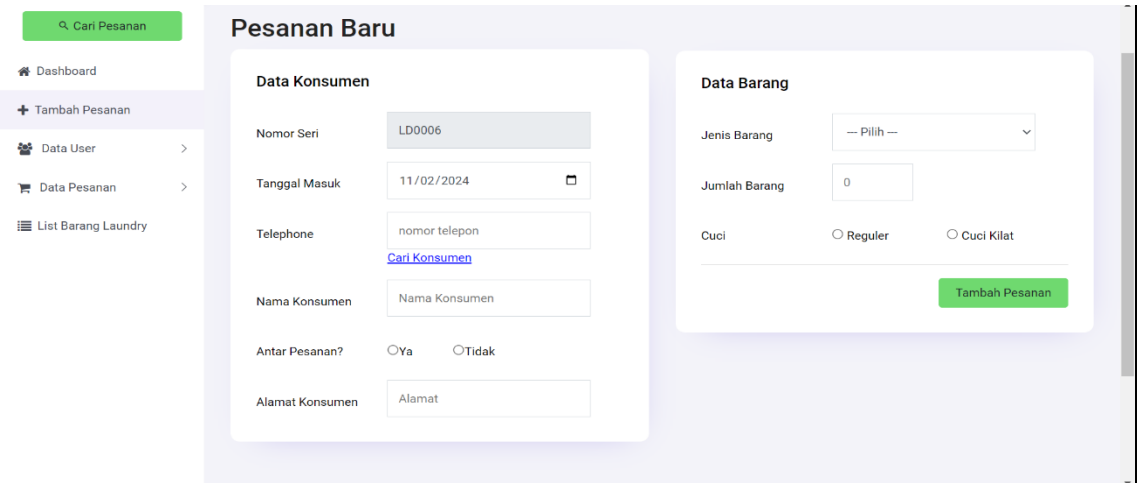

Gambar 4. 4 Tampilan Menu Pesanan

Berdasarkan gambar tersebut terdapat informasi data seperti nomor seri, tanggal masuk, nama, nomor telpon,Alamat,antar pesanan dan data barang.

## 5. **Tampilan Menu edit status pesanan**

Tampilan pada menu edit status pesanan merupakan tampilan yang digunakan untuk menampilkan data seperti pada Gambar 4.5.

| <b>TIARA LAUNDRY</b>                                                                                                    |                            | <b>Sold</b> Ghoniyyatul Nabilah |
|----------------------------------------------------------------------------------------------------|----------------------------|---------------------------------|
| Q Cari Pesanan                                                                                                    | <b>Edit Status Pesanan</b> |                                 |
| <b>各</b> Dashboard                                                                                                    | Nomor Seri                 | Nama Konsumen                   |
| + Tambah Pesanan                                                                                                    | 5598                       | Pak Sudiman                     |
| <b>Data User</b><br>$\left. \right. \right. \left. \right. \left. \right. \left. \right. \left. \right. \left. \right. \left. \right. \left. \left. \right. \left. \right. \left. \right. \left. \right. \left. \left. \right. \right. \left. \left. \right. \left. \left. \right. \right. \left. \left. \right. \right. \left. \left. \right. \left. \right. \left. \left. \right. \right. \left. \left. \right. \right. \left. \left. \right. \right. \left. \left. \right. \left. \left. \right. \right. \left. \left. \right. \right. \left. \left. \right. \right. \left. \left. \$ | Jenis Barang               | Jumlah Barang                   |
| <b>E</b> Data Pesanan<br>$\rightarrow$                                                                                                    | Baju Kerja 1 Stel          | $\mathbf{1}$                    |
| i List Barang Laundry                                                                                                    | <b>Tanggal Masuk</b>       | <b>Status Pesanan</b>           |
|                                                                                                    | 17 January 2020            | dicuci<br>$\checkmark$          |
|                                                                                                    |                            | Kirim<br>Cancel                 |

Gambar 4. 5 Tampilan Menu Laporan Pesanan

Berdasarkan gambar tersebut terdapat masukan data seperti nomor seri, jenis barang dan tanggal masuk serta nama konsumen,jumlah barang, status pesanandan terdapat tombol kirim untuk mengirim data.

## **6. Tampilan list barang**

Tampilan pada menu list barang merupakan tampilan untuk melihat list harga laundry seperti pada Gambar 4.6.

| Q Cari Pesanan                                 |               | <b>Data Barang</b>        |                     |                                                                 |                                          | + Data Barang                         |
|------------------------------------------------|---------------|---------------------------|---------------------|-----------------------------------------------------------------|------------------------------------------|---------------------------------------|
| <b>备 Dashboard</b>                             |               |                           |                     |                                                                 |                                          |                                       |
| + Tambah Pesanan<br><b>Data User</b>           | >             | Show 10<br>$\vee$ entries |                     |                                                                 | Search:                                  |                                       |
|                                                |               | Kode Barang <sup>+</sup>  | <b>Jenis Barang</b> | $\Rightarrow$<br><b>Harga Reguler</b><br>$\uparrow \Rightarrow$ | <b>Harga Cuci Kilat</b><br>$\Rightarrow$ | <b>Aksi</b><br>$\uparrow \Rightarrow$ |
| <b>E</b> Data Pesanan<br>i List Barang Laundry | $\rightarrow$ | 01                        | Jas Setelan         | Rp. 19000                                                       | Rp. 20000                                | $\alpha$<br>û                         |
|                                                |               | 02                        | Jas                 | Rp. 11000                                                       | Rp. 12000                                | œ<br>會                                |
|                                                |               | 03                        | Safari              | Rp. 10000                                                       | Rp. 11000                                | $\alpha$<br>⊕                         |
|                                                |               | 04                        | Safari Setelan      | Rp. 16000                                                       | Rp. 17000                                | <b>O</b><br>$\alpha$                  |
|                                                |               | 05                        | Kemeja              | Rp. 9000                                                        | Rp. 10000                                | $\blacksquare$<br>$\alpha$            |
|                                                |               | 06                        | Celana Jeans        | Rp. 10000                                                       | Rp. 11000                                | $\alpha$                              |

Gambar 4. 6Tampilan Menu list barang

Berdasarkan gambar tersebut terdapat list barang seperti kode barang, jenis barang ,harga regular,harga cucian kilat.

#### **4.1.2 Bagian user/pengguna**

#### **1. Tampilan halaman branda**

Tampilan pada halaman beranda merupakan bagian untuk dapat masuk kebagian berikutnya yang dapat dilihat pada Gambar 4.7.

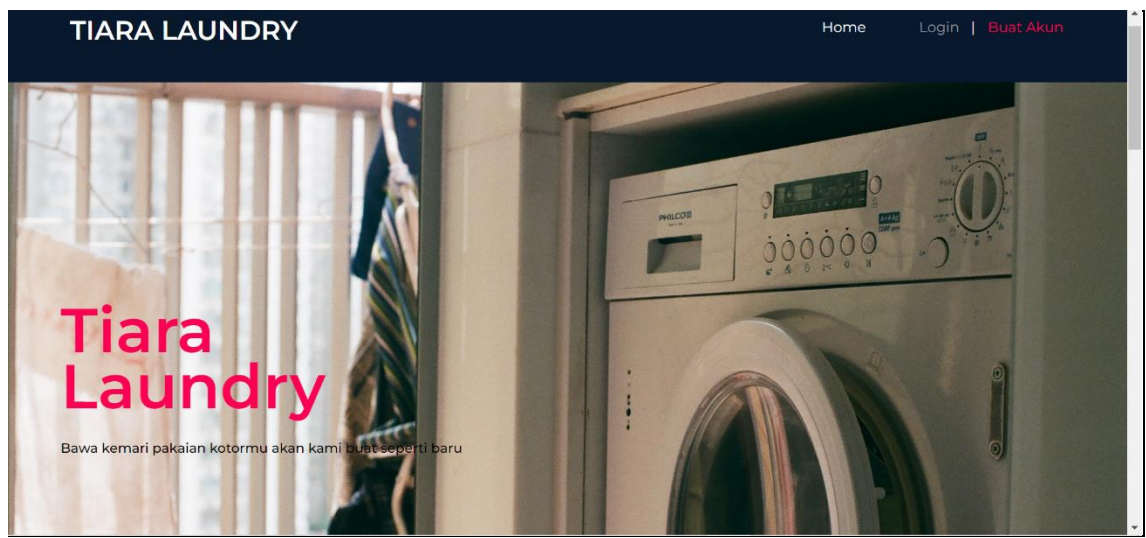

Gambar 4. 7 Tampilan halaman branda

Berdasarkan gambar tersebut terdapat tombol home,login dan buat akun untuk melakukan proses *login*. Untuk admin sudah ada akun tersendiri.

# **2. Tampilan menu login**

Tampilan pada tempat laudry merupakan tampilan yang digunakan untuk masuk ke halaman berikutnya data seperti pada Gambar 4.8.

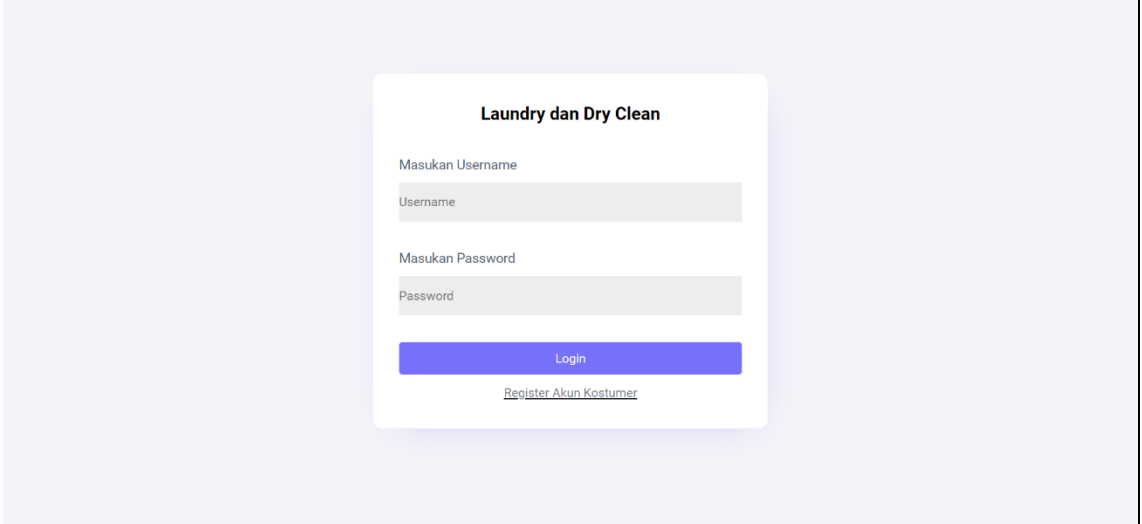

Gambar 4. 8 Tampilan menu login

Berdasarkan gambar tersebut terdapat masukan data seperti *username* dan *password*, terdapat tombol masuk untuk melakukan proses *login*. Jika *login* berhasil maka dapat masuk ketampilan berikutnya, jika gagal maka muncul pemberitahuan gagal *login*.

# **3 Tampilan riwayat pesanan**

Tampilan pada Riwayat pesanan merupakan tampilan yang digunakan untuk melihat Riwayat pesanan konsumen,seperti pada Gambar 4.9.

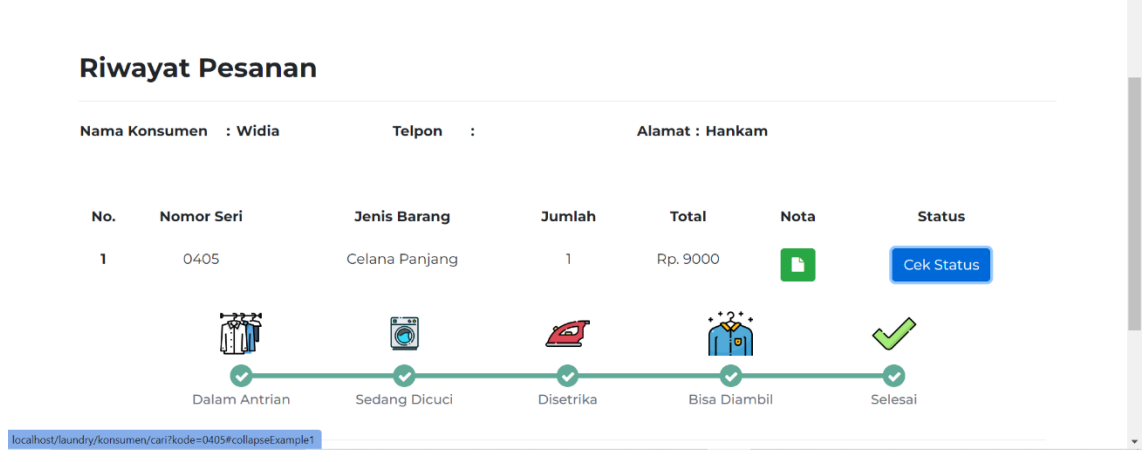

Gambar 4. 9 Tampilan Menu Riwayat pesanan

Berdasarkan gambar tersebut terdapat Riwayat pesanan dengan,nama,telpon,Alamat no seri, jumlah,total harga,serta diberikan nota dan tombol cek status.